# Xerox**®** Easy Translator Service Admin Guide

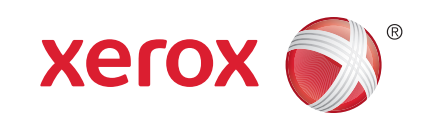

### Table of Contents

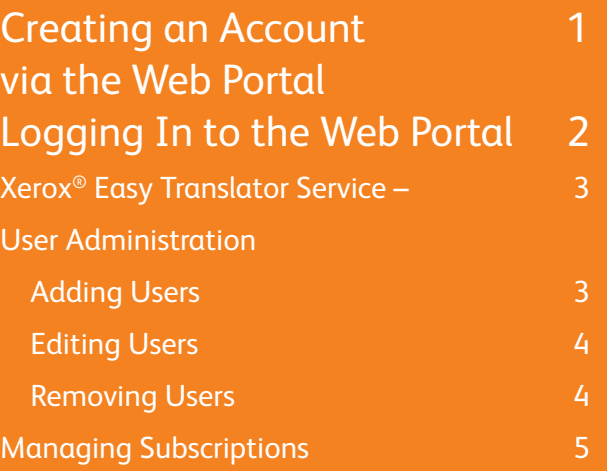

### Creating an Account via the Web Portal

To begin your translation service, go to our web portal.

At the top of the home page, select **Register**.

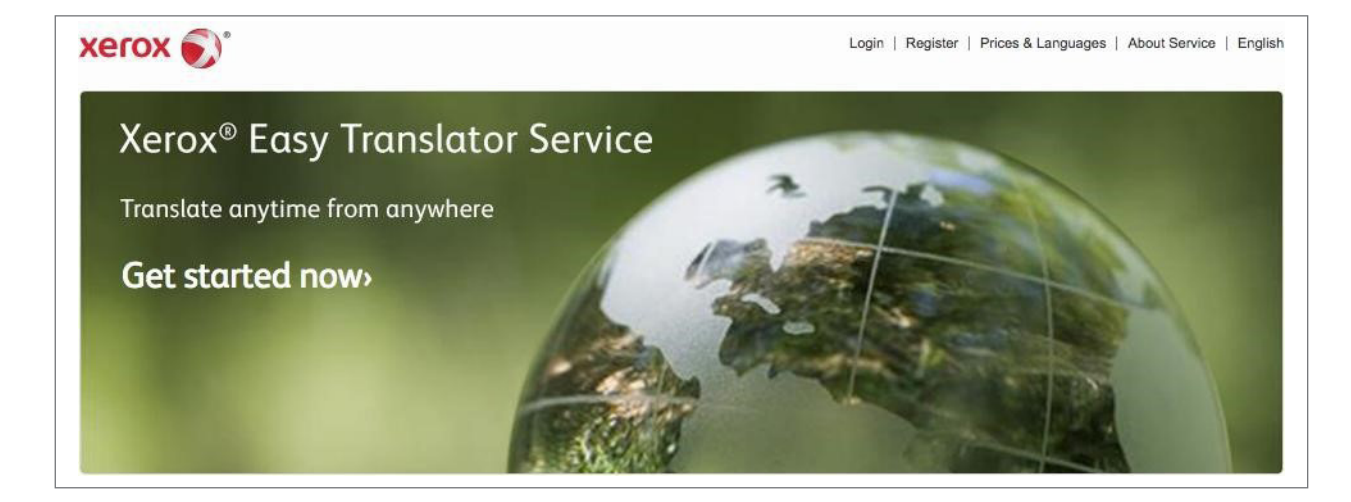

Provide your email address, fill out the form and click **Register** to complete.

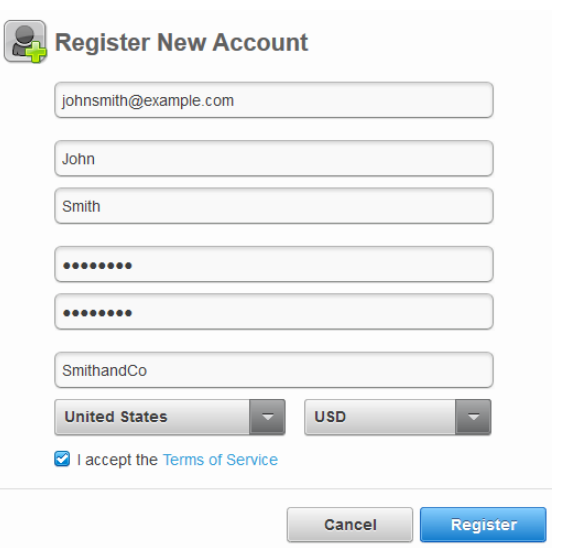

Please remember that your registration qualifies you as the administrator of the account. As the account administrator, you can add users and manage subscriptions. There can be only one account administrator for your organization and the administrator cannot be changed.

After you select **Register**, a confirmation request will be emailed to you. After confirmation you can log in on the web portal.

## Logging In to the Web Portal

To log in to your account, click the **Login** link

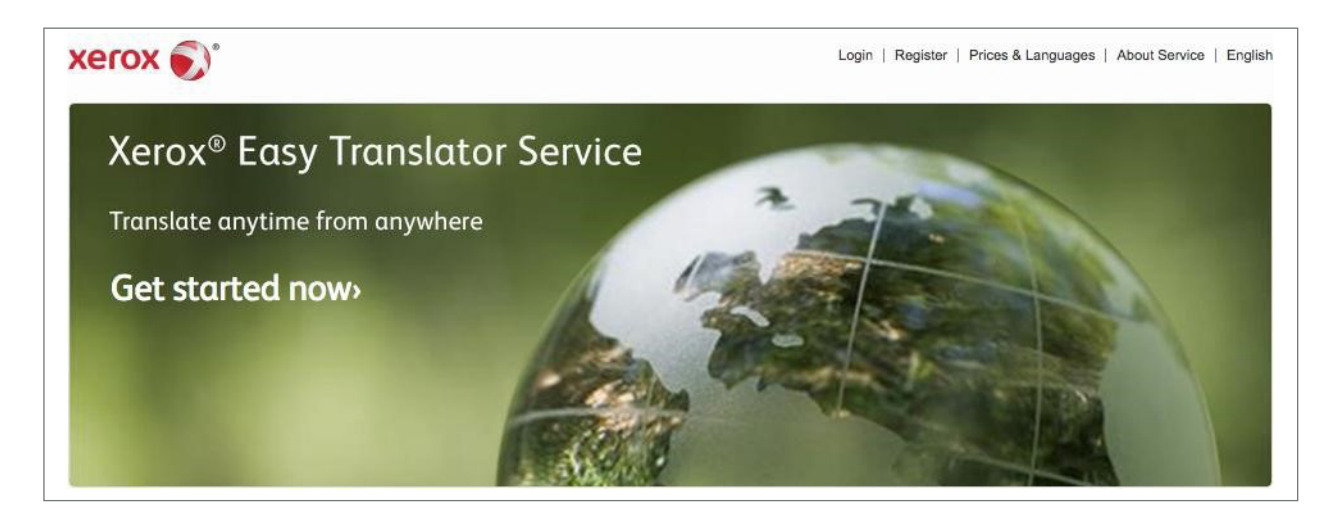

Enter your email and password and click Login.

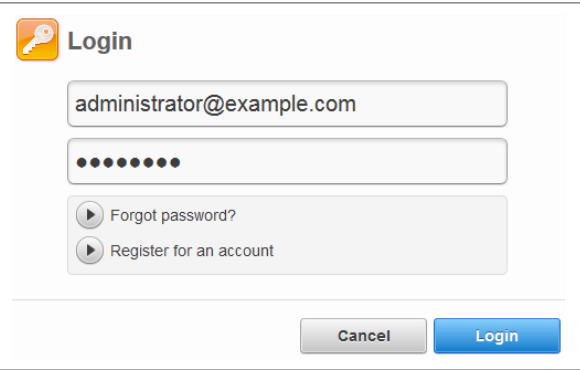

#### **Xerox® Easy Translator Service – User Administration**

The administrator can add, view, edit, and remove users on the **Account Users** tab in Xerox® Easy Translator Service.

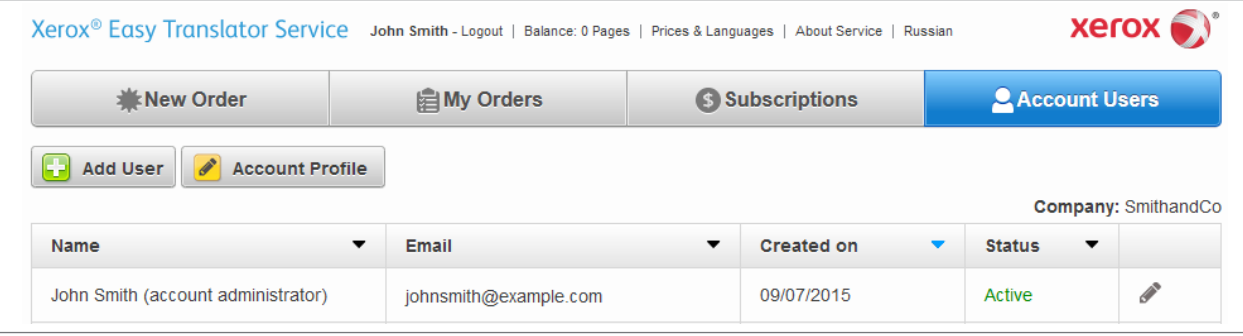

#### **Adding Users**

To add a user to your account, click the **Add User**  button.

Enter the user's email address, the first and last name and click **Add User**.

The new user will appear in the list and an invitation will be emailed to the address you specified.

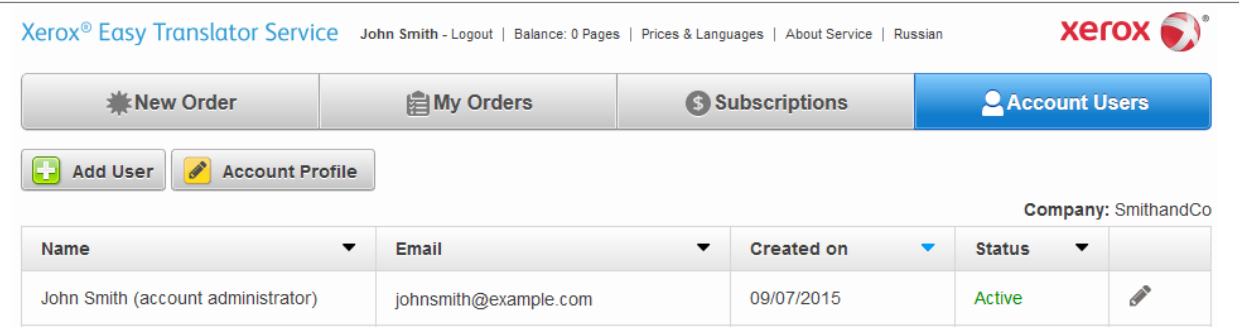

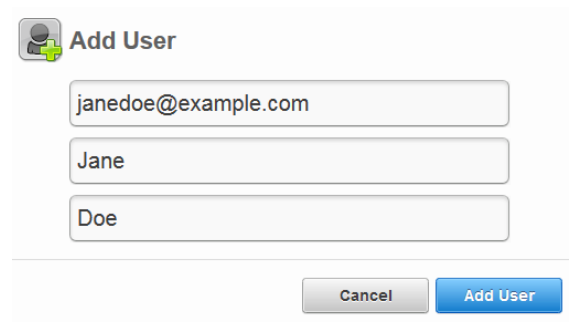

### **Editing Users**

To edit an existing user, select the pencil icon at the end of the line containing the user's name.

In the window that opens, change the user's first and last name and click **Save**.

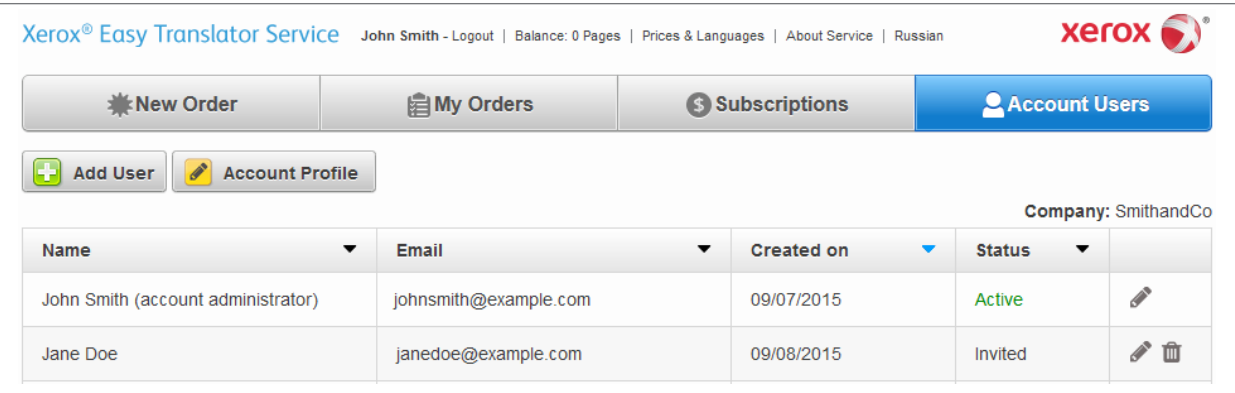

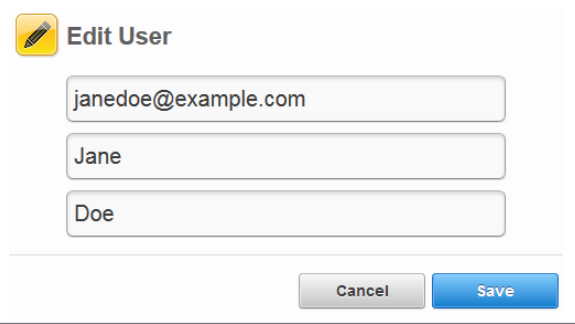

#### **Removing Users**

To remove a user from the account permanently, click the bin icon at the end of the line containing the user's name and confirm the deletion.

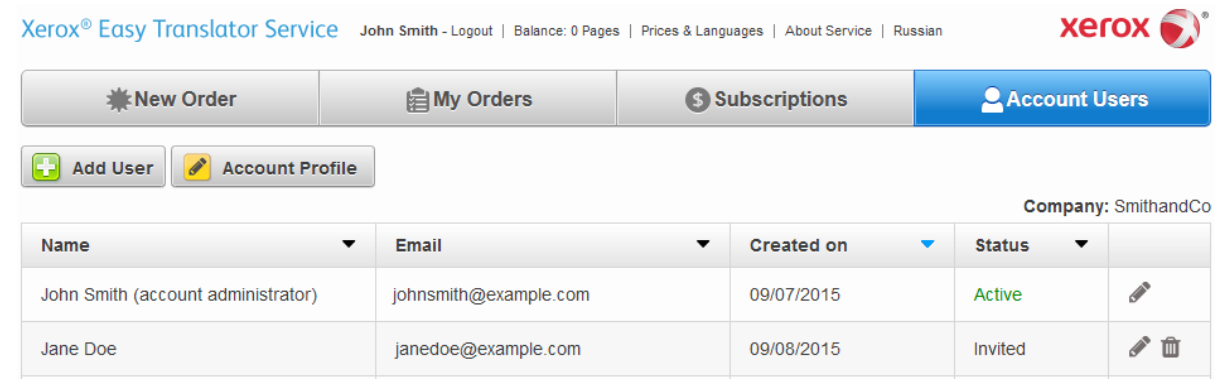

#### **Managing Subscriptions**

The administrator can manage machine translation subscriptions on the **Subscriptions** tab.

A subscription is required for machine translation. If the account balance is zero, users will not be able to launch machine translation orders. For orders requiring human translation (express, professional or expert translation), users are required to pay separately.

To enable the users of your account to use machine translation, click **Subscribe**. You will be redirected to the payment page to provide payment details and complete the transaction using any of the available payment methods: Visa, MasterCard, Wire transfer, American Express, Diners Club, PayPal and more.

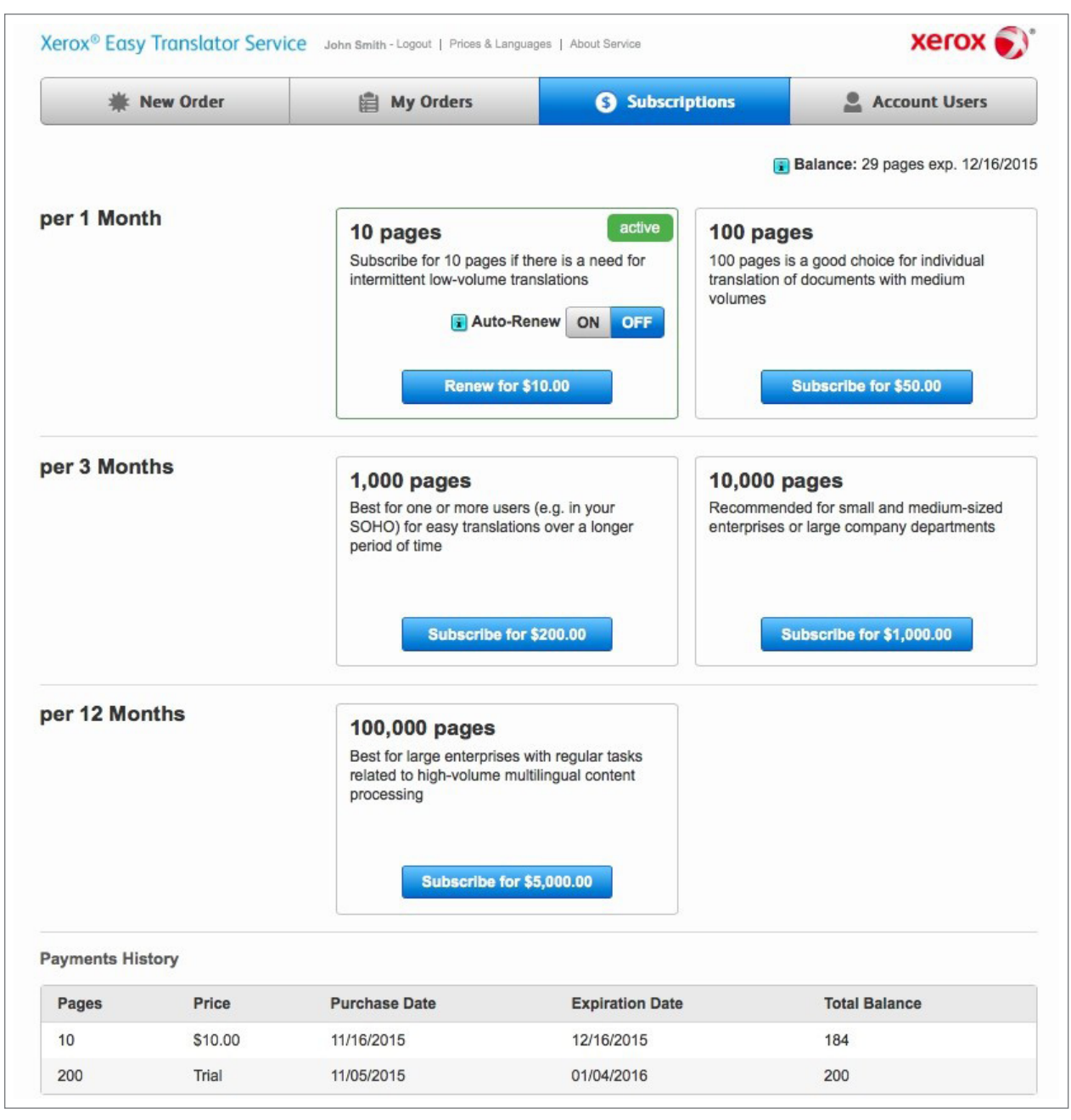

©2015 Xerox Corporation. All rights reserved. Xerox®, Xerox and Design®, and ConnectKey® are trademarks of Xerox Corporation in the United States and/or other countries. ABBYY LS is an authorized trademark licensee of Xerox®.

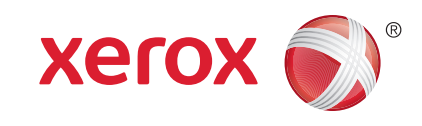